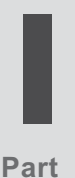

在 Raspberry Pi 上 使用 Python 來開發

本書第 <sup>I</sup> 篇要談的是物聯網的「網」。

我們會從如何正確設定 Python 開發環境開始,接著就會透過 Pyhthon 來實際操作各種網路通訊技術來製作物聯網服務與程式。我們會製作 簡易網頁介面來操作所要學習的技術與範例。

不過啦,我相信你在閱讀本書時一定迫不及待,想要趕快學會如何製作 與操作各種電子元件,對吧?我自己就是這樣!所以第 2 章就會告訴你 如何從頭製作簡易的物聯網專案(包含電路與所有必要內容)。這樣到 了後續章節就有很多範例可以參考了(也會有很多東西可以改!)

現在就開始吧!

本篇包含以下章節:

- 第1章 | 設定開發環境
- 第 2 章 | 認識 Python 與物聯網
- 第 3 章|使用 Flask 搭配 RESTful API 與 Web Socket 進行網路通訊
- 第4章 | MOTT、Python 與 Mosquitto MOTT Broker 之連網應用

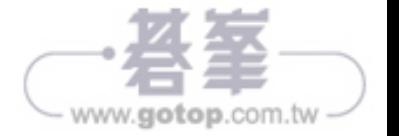

Chapter<sup>1</sup>

# 認定開發環境

ython 程式設計中一項重要但也經常被忽視的一環,就是如何正 確地設定和維護 Python 專案與其執行階段環境。經常被忽視的 原因是它之於整個 Python 生態系來說並非必要的步驟。儘管這件事 對於還在打基礎時可能還不錯,然而對於需要維護多份獨立函式庫和 相依套件來確保專案不會彼此干擾的複雜專案時,這很快就會變成大 問題了;更糟糕的是可能會損壞作業系統的一些工具與公用程式,後 續都會談到。

因此,在進入後面章節的物聯網範例之前,一個必要的重要步驟就是 好好帶你做一遍設定 Python 專案與其執行階段環境所需的步驟。

本章主題如下:

- 了解你的 Python 安裝
- y 設定 Python 虛擬環境
- 用 pip 安裝 Python GPIO 套件
- y 執行 Python 腳本的替代方法
- y Raspberry Pi GPIO 介面設定

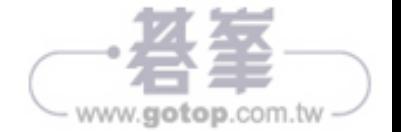

- y E30 與 F30 彼此未連接(它們在不同的區塊)。
- y 左側電源軌上的第三個 + 孔(從麵包板上往下算)與左側電源軌上的最 後一個 + 孔(它們在同一個直行)是彼此連接的。
- 左側電源軌上的第三個 + 孔 ( 從麵包板頂部 ) 與右側電源軌上的第三個 + 孔彼此未連接(它們位於不同的電源軌上)。

本節開頭有提到,所有麵包板基本上是一樣的,但是有一個小例外就是電 源軌。有些全尺寸的麵包板可把電源軌拆成兩個獨立的直排(因此,在同 一軌中的孔並非全部相連)。一下子可能看不太出來電源軌是有間隔的,因 此需要根據你實際採用的麵包板型號來看看。之所以提到這一點是為了防 止你在使用全尺寸麵包板的電源軌時碰到接線的問題。

介紹了麵包板,也了解各個孔彼此如何連接之後,現在可以把元件和電線 插入麵包板來建立第一個電路。我們就從按鈕開始。

#### 2.2.2 安裝按鈕與接線

在此使用簡單的開關按鈕,也稱為單刀單擲(Single Pole, Single Throw / SPST)瞬時型開關,如圖 2-2:

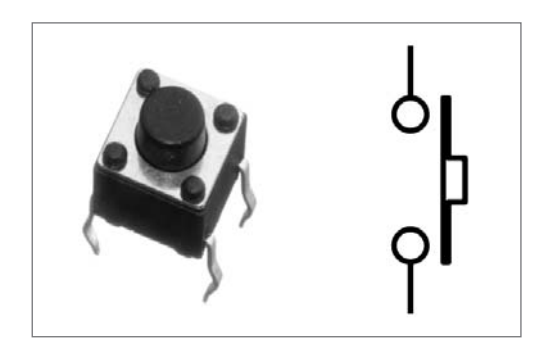

▲ 圖 2-2 按鈕與其電路符號

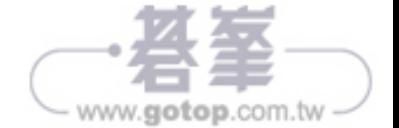

### 2.2.3 安裝 LED 與接線

LED 是一種體積小巧但亮度很高的照明裝置。它由微小的晶體構成,通電 之後會發出特定的顏色。

圖 2-4 是常見的 LED, 左側為實體照片, 右側為其電路符號:

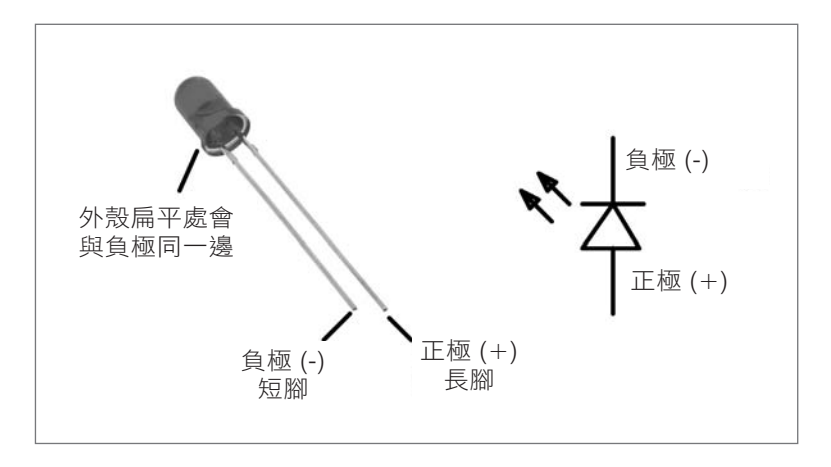

▲ 圖 2-4 LED 與其電路符號

LED 一定要以正確的方式連接,否則無法運作。仔細看一下 LED,你會發 現到 LED 外殼的有一側是平的。在這一側的腳為負極,要接到電源負極 (接地)。負極腳位也是 LED 兩支腳中較短的。另一支腳稱為正極,並要 接到電源正極。請看一下 LED 的電路符號,你會發現到 LED 負極那一側 有一條橫過三角形頂點的線一如果你能把這條線看成一個超大負號,這有 助於你記住符號的哪一邊是負極。

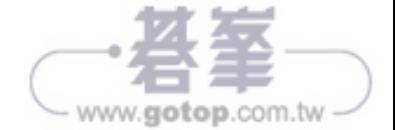

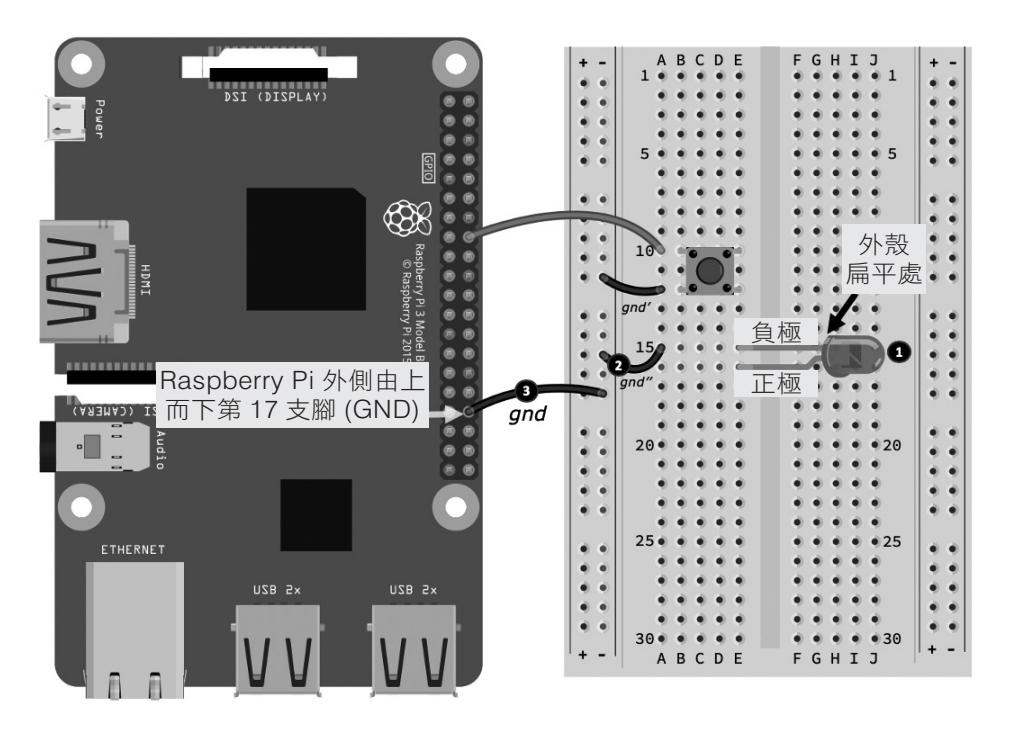

圖 2-5 是在麵包板上插上 LED 的結果。執行後續步驟時,請參考此圖:

▲ 圖 2-5 將 LED 接上麵包板

以下是把 LED 接到麵包板與 Raspberry Pi 的步驟,步驟編號對應於圖 2-5 中的黑色圓圈號碼:

 $\boxed{01}$  如上圖,把 LED 插上麵包板,特別注意 LED 不要裝錯。圖中負極腳 位於 E15 孔中,正極腳則是在 E16 孔。

#### **Tips**

有時可能需要折彎 LED 的腳會更好連接。在安裝 LED 時,注意兩支腳 不要碰到!如果碰到的話,會導致所謂的電氣短路,電路中的 LED 就會 無法運作或損壞。

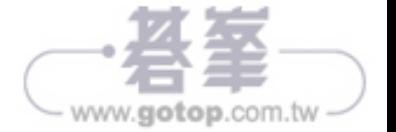

02 接下來,使用一條線(上圖標示為 gnd'' 的那條線)將 LED 的負極腳 接到按鈕所接的同一個共地軌。這條 gnd" 的一端是接到 A15 孔,另一端則 是接到麵包板左側的負極(-)共地軌。

03 最後,使用另一跳線(上圖中的 gnd),從共地軌接到 Raspberry Pi 外 側由上往下數的第 17 支腳位,這是 Raspberry Pi 的其中一支接地(GND) 腳位。

做得好! LED 接好了。接下來再加入電阻, 電路就完成了。

#### 2.2.4 安裝電阻與接線

電阻是用來限制(也就是阻擋)電流流動以及切分電壓的常見電子元件。

圖 2-6 左側是電阻的實體照片,右側則是兩個電路符號。兩個電路符號沒 有實際差別,只是不同的文件慣例而已,而且你會發現繪圖者只會選用一 種符號。本書將使用鋸齒符號。

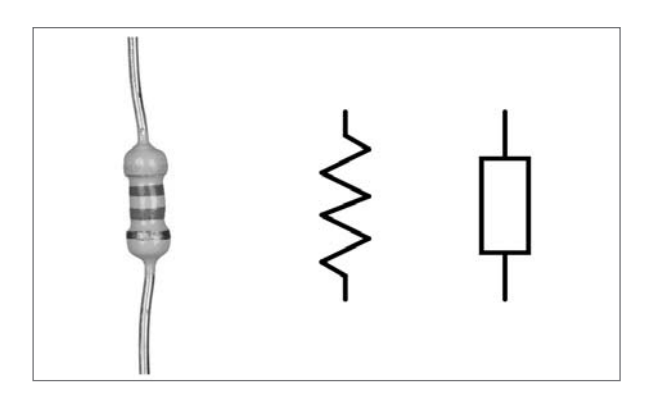

▲ 圖 2-6 電阻與其電路符號

電阻有許多形狀、大小及顏色。一般來說,其實際形狀及大小與其物理性 質與功能有關,但至少就性質來說,外殼的顏色通常不太重要。不過,電 阻上的色環就很重要了,因為它們是用來判讀電阻的電阻值。值得一提的 是,小型通用電阻(就是後續要用到的)會用色環來判讀其電阻值,然而 高功率的較大型電阻則會把電阻值印在外殼上。

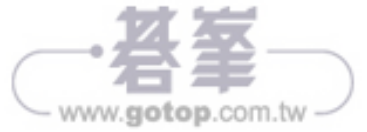

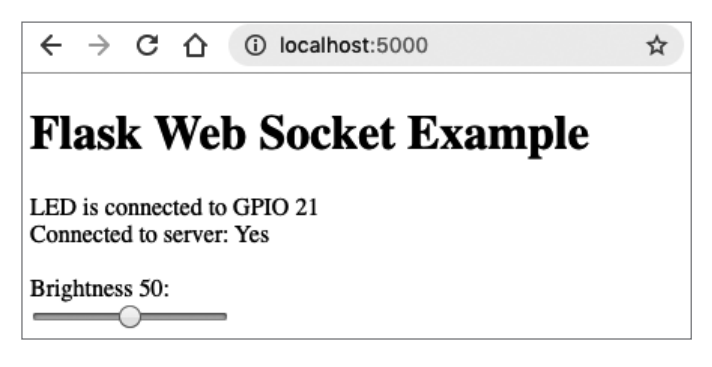

▲ 圖 3-2 Web Socket 客戶端網頁

確認可否使用網頁上的滑桿來改變 LED 的亮度。

#### **Tips**

開啟另一個網路瀏覽器並開啟 http://localhost:5000, 現在打開兩個網 頁,拉動滑桿,你可以看到這兩個網頁即時同步了!相信你很快就知道 Web Socket 相較於 RESTful API 的獨特優點。

- 03 在網頁上找到 **Connected to server: Yes** 這一行,然後做以下動作:
- y 在終端機中按下 Ctrl + C 來終止伺服器,你會發現這行變成了 **Connected to server: No**
- y 再度重啟伺服器,這行訊息又會變回 **Connected to server: Yes**

這展示了 Web Sockets 的雙向性質。後續看到其 JavaScript 內容時就會 知道,我們將看到如何在網頁上實作這件事,但首先要來看看構成 Web Socket 伺服器的 Python 程式碼。

## 3.5.2 伺服器程式碼

本節要介紹 Python 伺服器的原始程式碼並討論一些重要的地方,在此同樣 會跳過在先前章節所提過的程式碼與概念。首先來看看匯入了哪些東西。

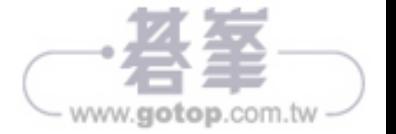

# **4**.**3** 以範例來學習 MQTT

MQTT 是以代理(broker)為基礎的訊息通訊協定,可以發佈與訂閱 訊息(常改寫為 pub/sub),而所謂 MQTT 代理(如同上一節所安裝的 Mosquitto MQTT 代理)就是一台實作 MQTT 通訊協定的伺服器。利用基 於 MOTT 的架構, 你的應用大致上就能把所有複雜的訊息傳遞處理和路由 邏輯都交給代理去負責,讓應用能專注於自身的主要功能。

MQTT 客戶端(例如之後要用到的 Python 程式與命令列工具)會與代理 建立訂閱關係,並訂閱他們感興趣的訊息主題。客戶端會發佈訊息給某個 主題,而代理負責所有的訊息路由與運送保證。任何客戶端都可作為訂閱 端、發佈方,或兩者兼具。

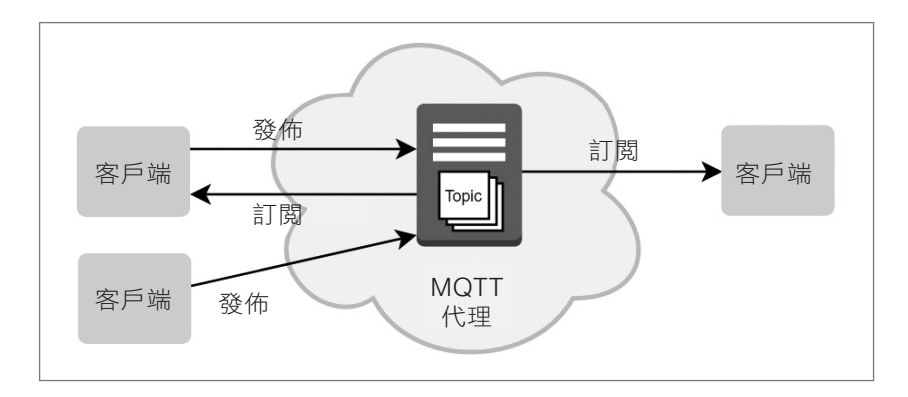

圖 4-2 是一個包含了泵浦、水箱與控制器的 MQTT 的簡易概念系統。

▲ 圖 4-2 MQTT 範例

以下是系統元件的高階描述:

- y 把水位感測器 MQTT 客戶端視為連接到水箱中之水位感測器的軟體。此 客戶端在 MQTT 範例中是作為發佈方。它會定期發送(也就是發佈)關 於水箱有多滿的訊息給 MQTT 代理。
- y 把泵浦 MQTT 客戶端視為能夠啟動或關閉水泵浦的軟體驅動器。此客戶 端在範例中同時作為發佈方與訂閱端。

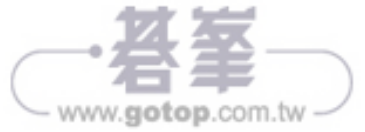

```
以下為給你參考的一些範例:
```
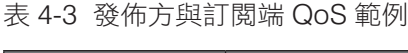

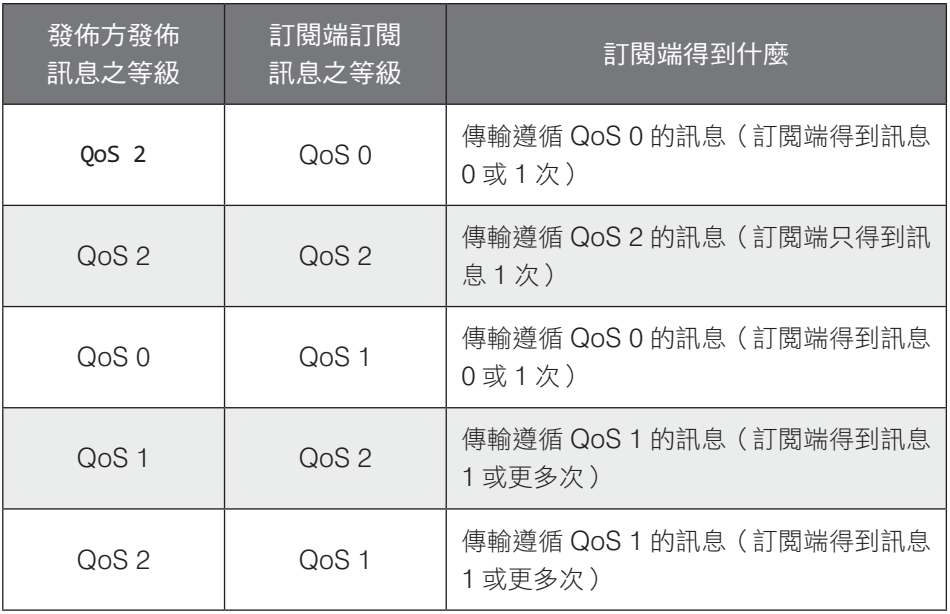

從這些範例中得出的結論是,實務上在設計或整合物聯網解決方案時,你 需要留意在主題兩端之發佈方與訂閱端採用了何種等級的 QoS,而非單獨 從某一端來解釋。

請根據以下步驟來操作 QoS 情境,並看看客戶端與代理的即時互動:

01 在終端機中執行以下指令來啟動訂閱端:

```
# Terminal 1 (Subscriber)
$ mosquitto_sub -d -v -q 2 -h localhost -t 'pyiot'
```
02 在第二終端機中執行以下指令來發佈訊息:

```
# Terminal 2 (Publisher)
$ mosquitto_pub -d -q 1 -h localhost -t 'pyiot' -m 'hello!'
```
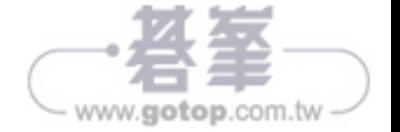

除了上述軟體之外,本章範例還需要以下實體電子元件:

- $5 \text{ mm}$  紅光 LED,  $1 \text{ (m)}$
- 200 Ω 電阻,一個。色環為紅、黑、棕,然後是金色或銀色
- ADS1115 ADC 轉接模組,1 個(例如,https://www.adafruit.com/ product/1085)
- 10 kΩ 電位計, 2 個 (10KΩ 100KΩ 之間的任何數值都適用)
- 麵包板,1 個
- 公對母和公對公跨接線,1批(也稱為杜邦線)

# **5**.**2** 了解 Raspberry Pi 腳位編號

注意到 Raspberry Pi 那些伸出的腳位了嗎? 自第2 章開始,我們已知道如 何透過像是 GPIO Pin 23 的說法來引用這些腳位,但這是什麼意思?現在 是詳細說明的時候了。

有三種常用方式來引用 Raspberry Pi 的 GPIO 腳位,如圖 5-1 所示:

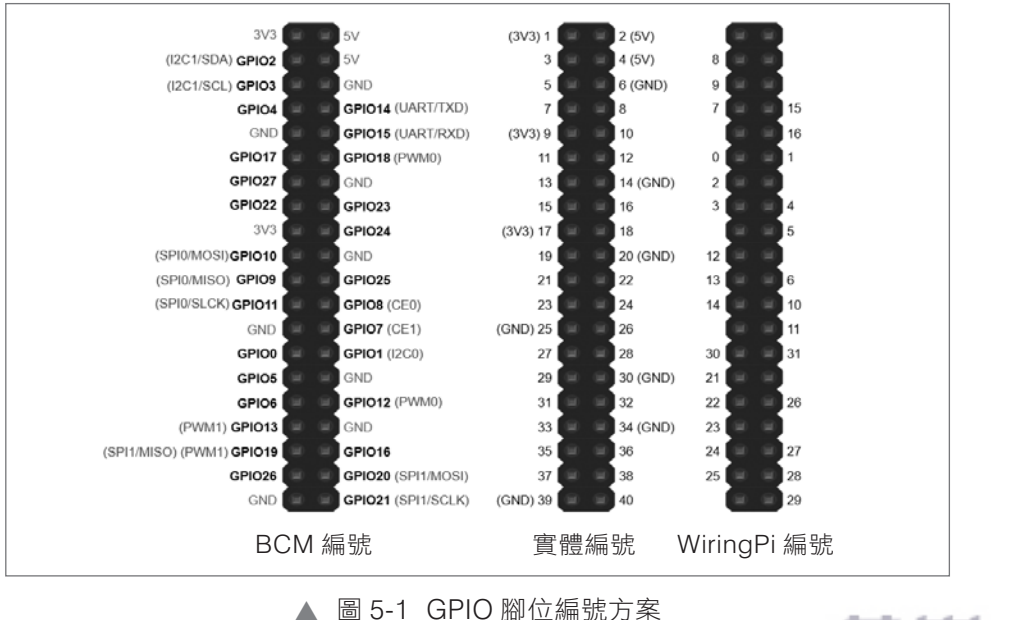

www.gotop.com.tw

做得好!電路完成了。別忘了,以下圖 5-7 是對應本範例麵包板電路的電 路圖。

提醒一下,我們在第 2 章有解說過如何閱讀電路圖喔!

建議你參照麵包板佈線去對照這個示意圖,了解圖中線條與標籤如何對應 到麵包板上的元件和配線。花時間了解電路圖和麵包板電路之間的對應關 係,將有助於你直接從電路圖去製作麵包板電路的能力:

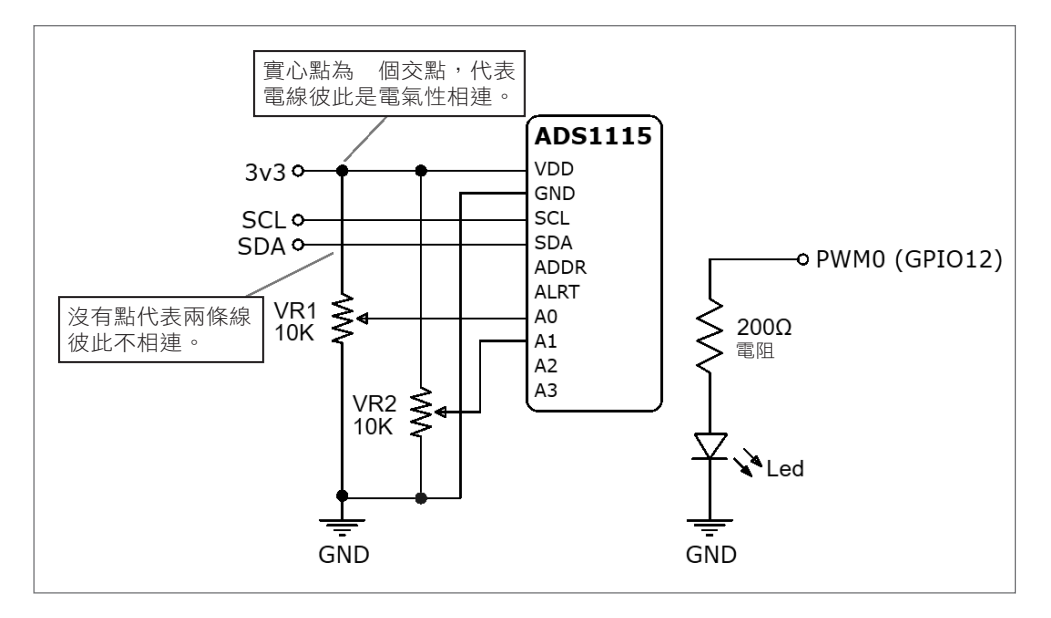

▲ 圖 5-7 ADC 電路示意圖

電路完成後,檢查一下 Raspberry Pi 是否可看到 ADS1115。

## 5.5.2 確認 ADS1115 已接上 Raspberry Pi

主機(就是 Raspberry Pi)是透過一個唯一的位址來識別 I2C 裝置, ADS1115 的預設位址為 0x48。由於 I2C 裝置已被定址, 因此多個裝置可共 享 Raspberry Pi 的同一個 I2C 通道(腳位)。

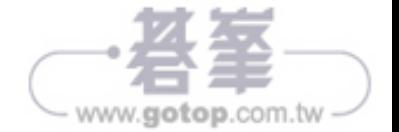

#### 使用電阻來解決腳位浮動

如果在電路中多加一個電阻,如下圖,代表加入所謂的上拉電阻。「拉」代 表連接,而「上拉」是指將 GPIO 21 腳位的電位拉上去 (連接到正電壓) 到 3.3V:

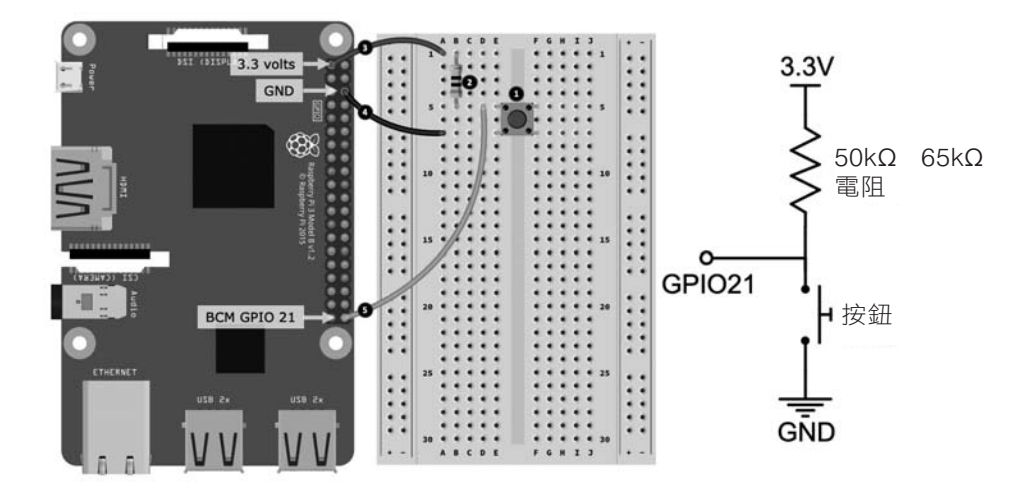

▲ 圖 6-6 帶有上拉電阻的按鈕電路

請根據以下步驟把各元件接到麵包板,步驟編號對應於圖 6-6 中的黑色圓 圈號碼:

- 01 把按鈕接上麵包板。
- 02 將電阻(50kΩ 65kΩ 之間)接上麵包板。電阻一端與按鈕的左上腳 (如圖中的 B5 孔)接在同一橫列。電阻另一端則接到任一空白橫列。
- 03 將電阻的另一端接到 Raspberry Pi 的 3.3V 腳位。
- 04 將按鈕的左下腳接到 Raspberry Pi 上的 GND 腳位。

05 最後用一條電線,從按鈕的左上腳與電阻下方腳位(如圖中的 D5 孔) 所共享的同一橫列接到 Raspberry Pi 的 GPIO 21 腳位。

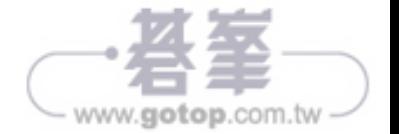